## **Klickanleitung, um zum OLS Sprachtest zu gelangen**

## Flyer: eu academy - the new OLS

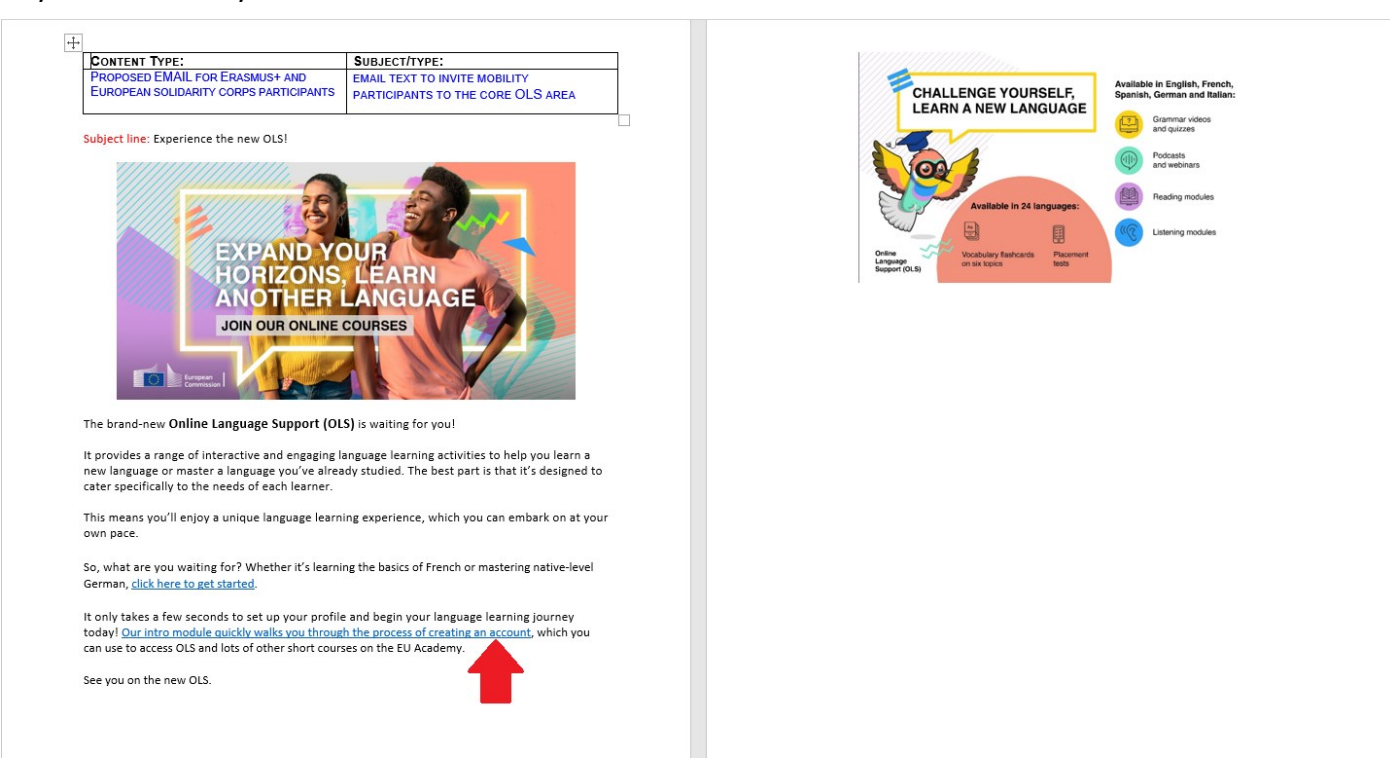

1. Auf den Link mit dem rot markierten Pfeil klicken, um auf die Website der **eu academy** zu gelangen.

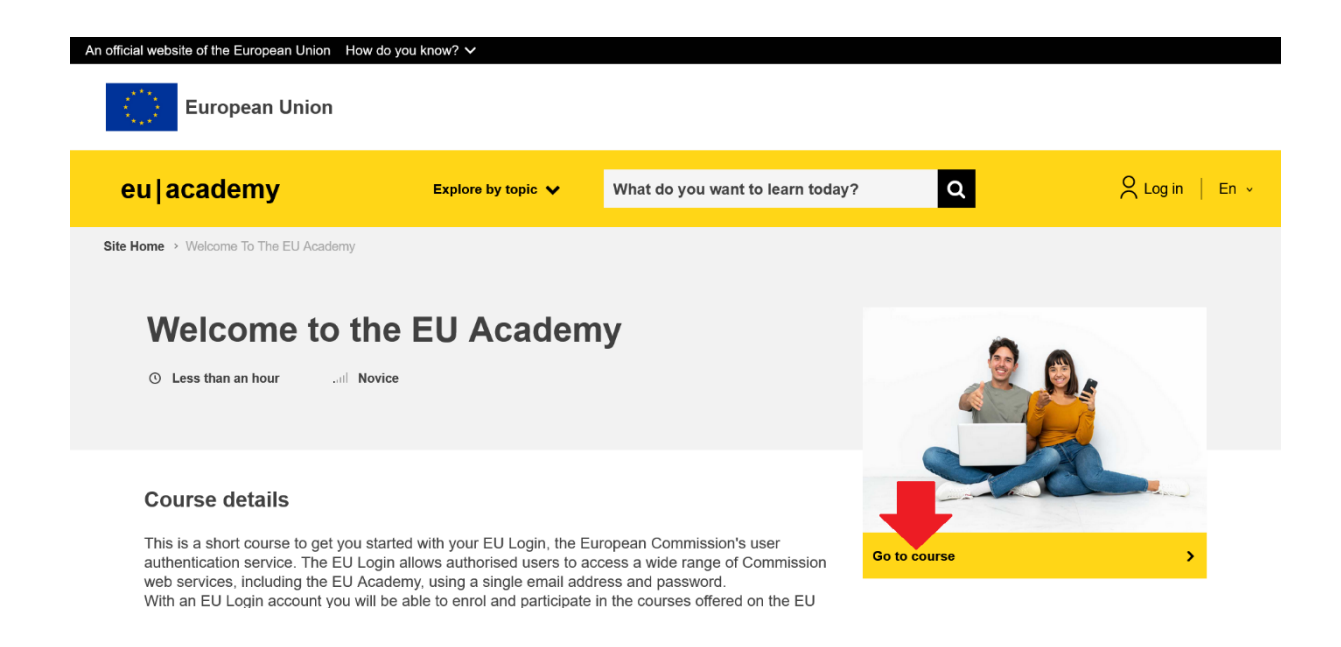

2. Auf "Go to course" klicken.

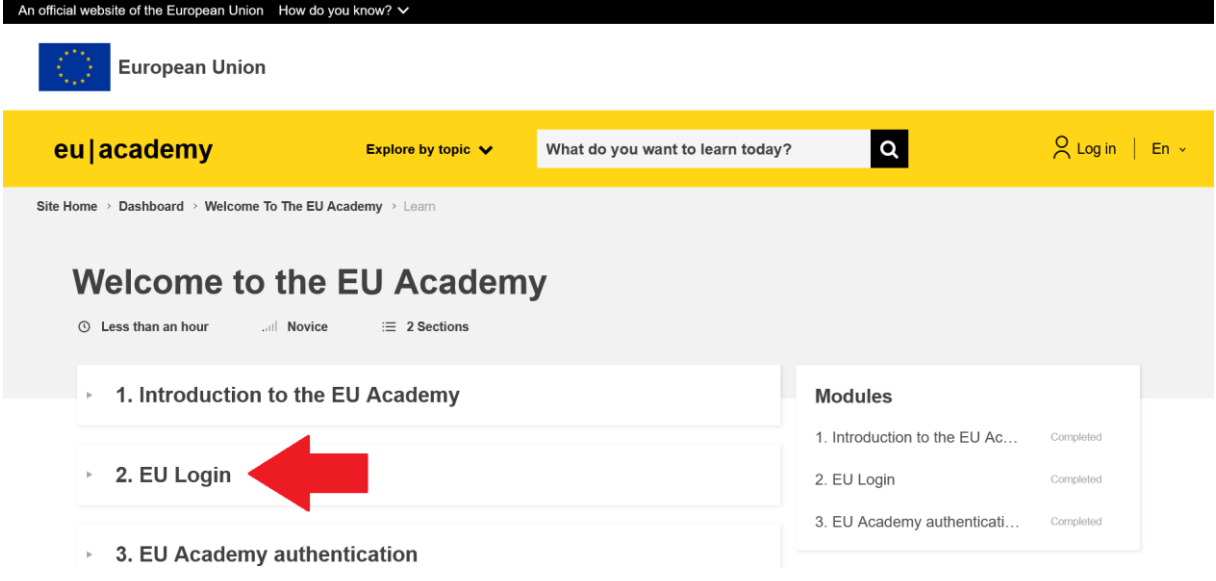

3. Auf "EU Login" klicken. Es öffnet sich darauf folgender Reiter:

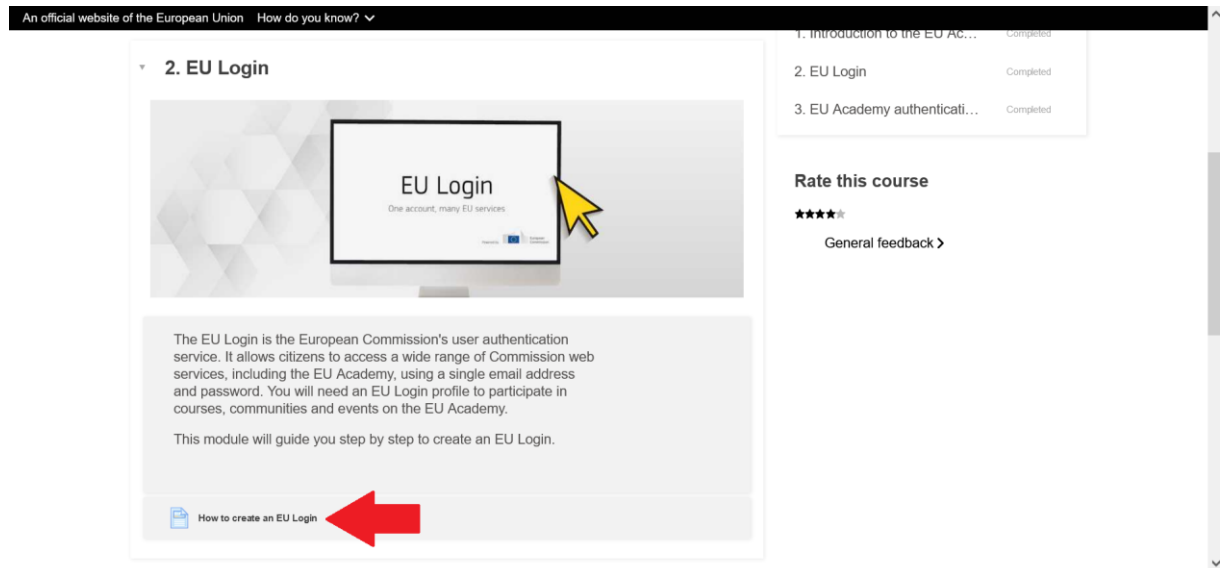

4. Auf "How to create an EU Login" klicken, um zur Klickanleitung zu gelangen.

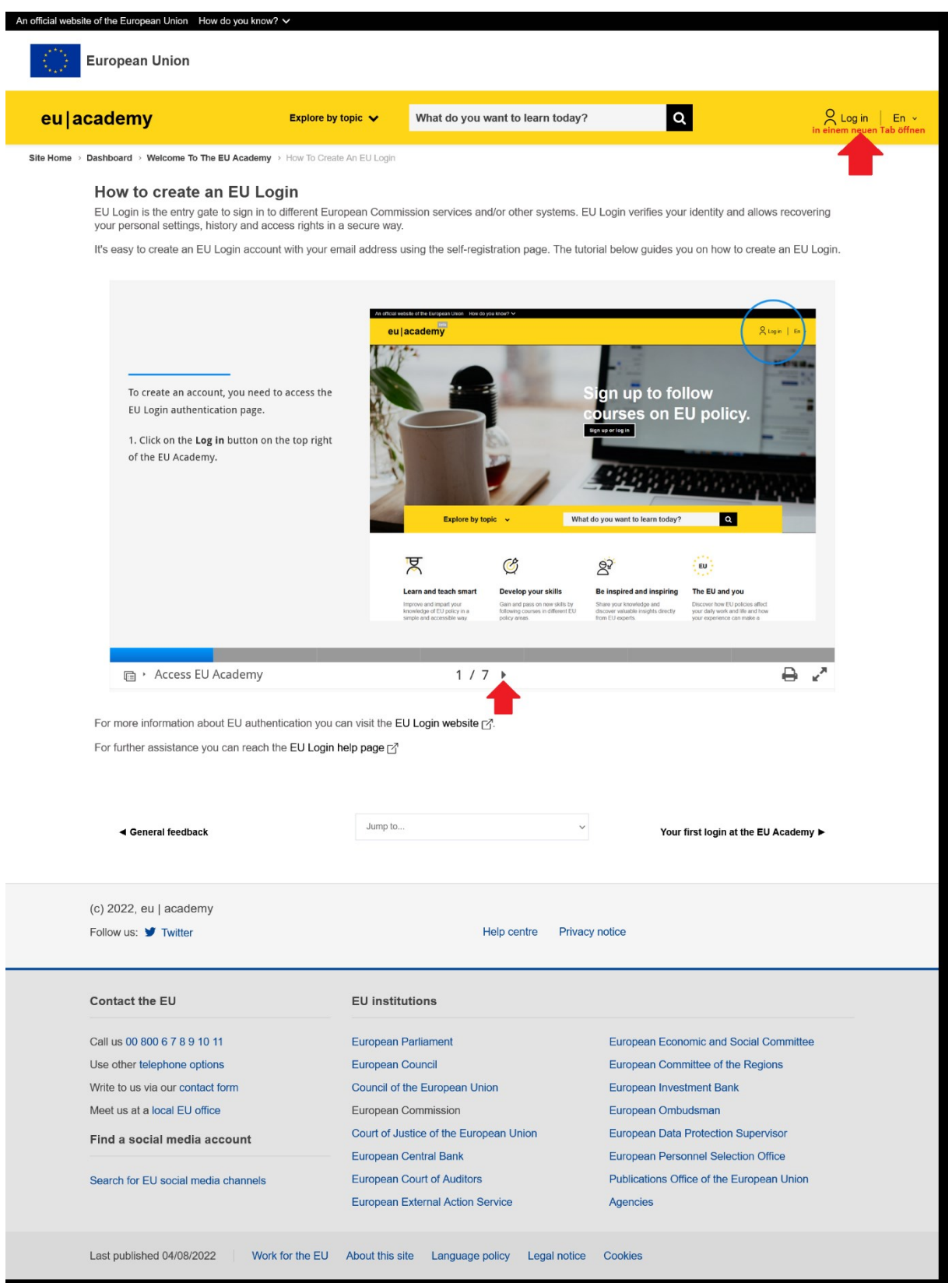

5. An dieser Stelle sieht man die Klickanleitung auf 7 Seiten (s. roter Pfeil unten). Zur Registrierung auf "Log In" klicken (s. roter Pfeil oben rechts) *(Achtung: Die Klickanleitung verschwindet dann und eine neue Seite öffnet sich. Alternativ mit einem Rechtsklick auf "Log In" klicken, um einen neuen Tab zu öffnen.)*

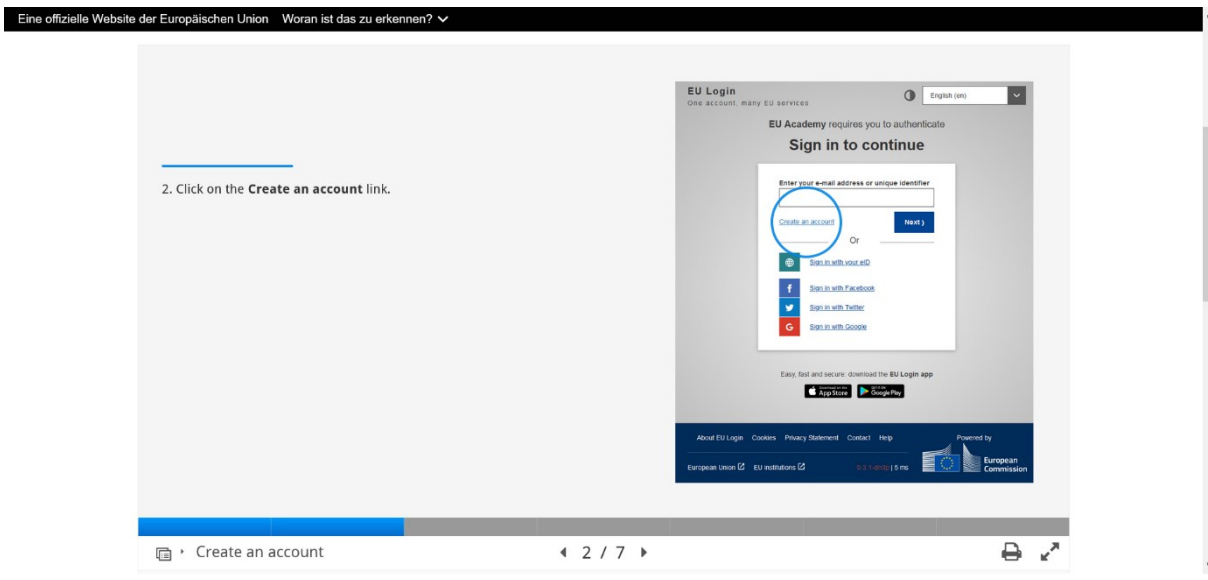

6. Auf "Create an account" klicken.

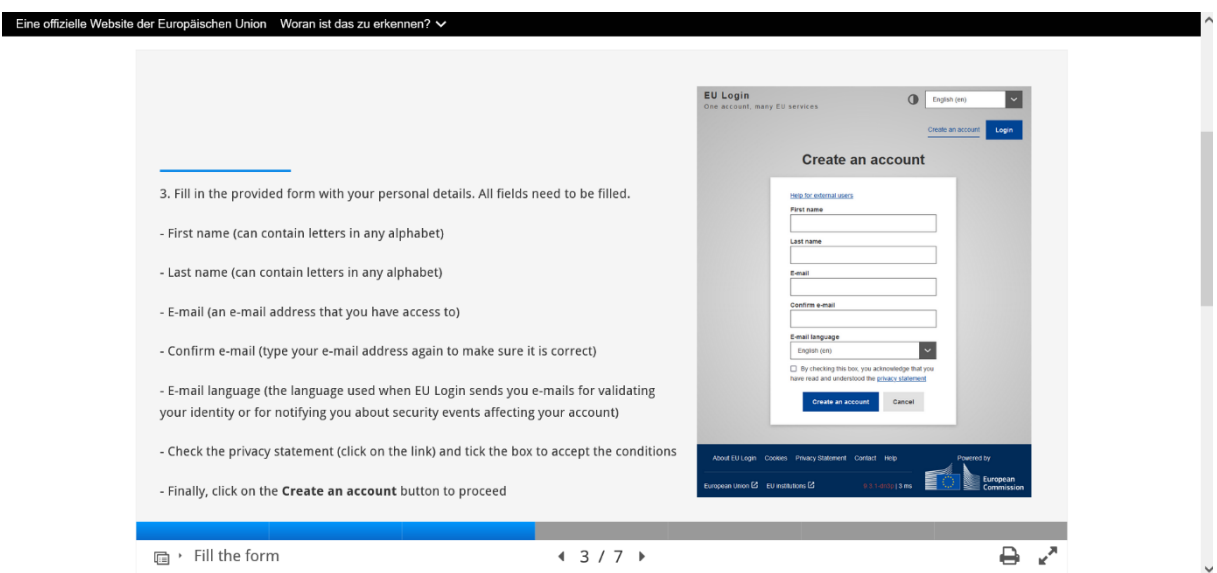

7. An dieser Stelle öffnet sich die Registrierungsseite.

Zur Erstellung eines Accounts einfügen:

- Vorname
- Nachname
- E-Mail-Adresse
- E-Mail-Adresse wiederholen
- Sprache der E-Mails: Deutsch (de)
- Die entsprechenden Buchstaben und Zahlen aus dem Bild
- Haken setzen

Anschließend auf "Create an account" klicken.

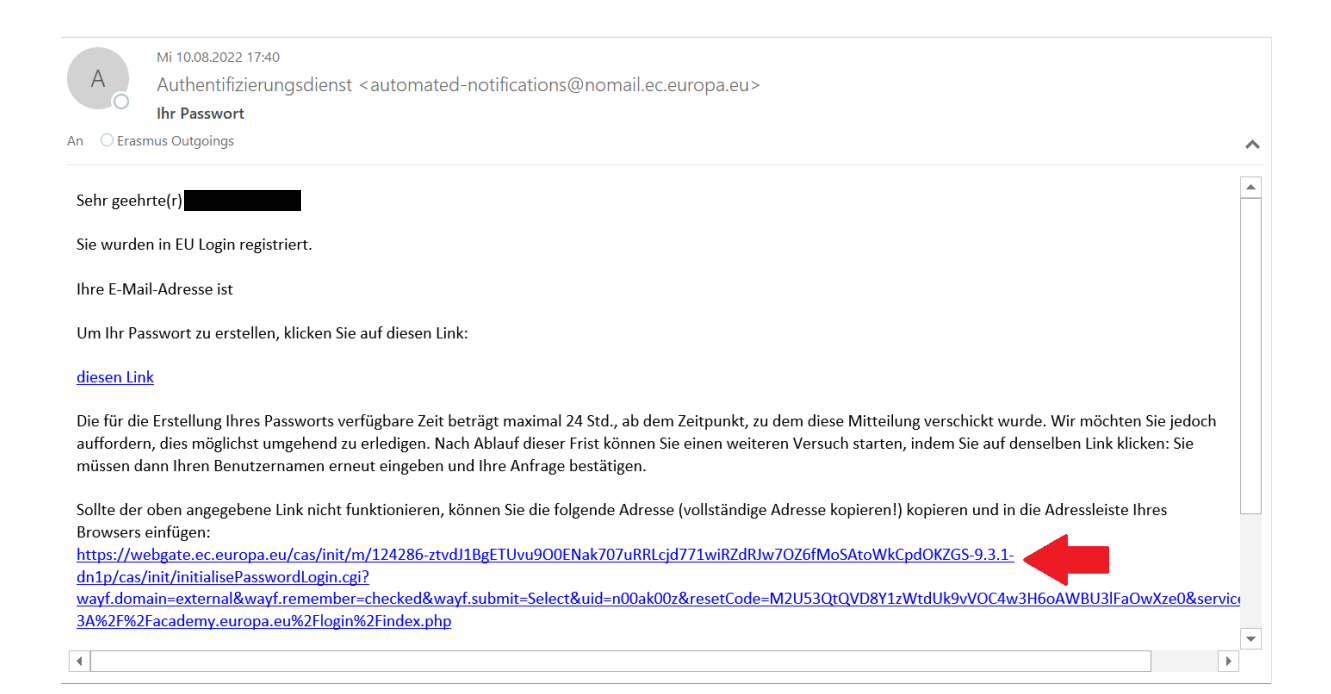

8. Sie erhalten eine E-Mail mit folgendem Inhalt. Hier klicken Sie auf den Link.

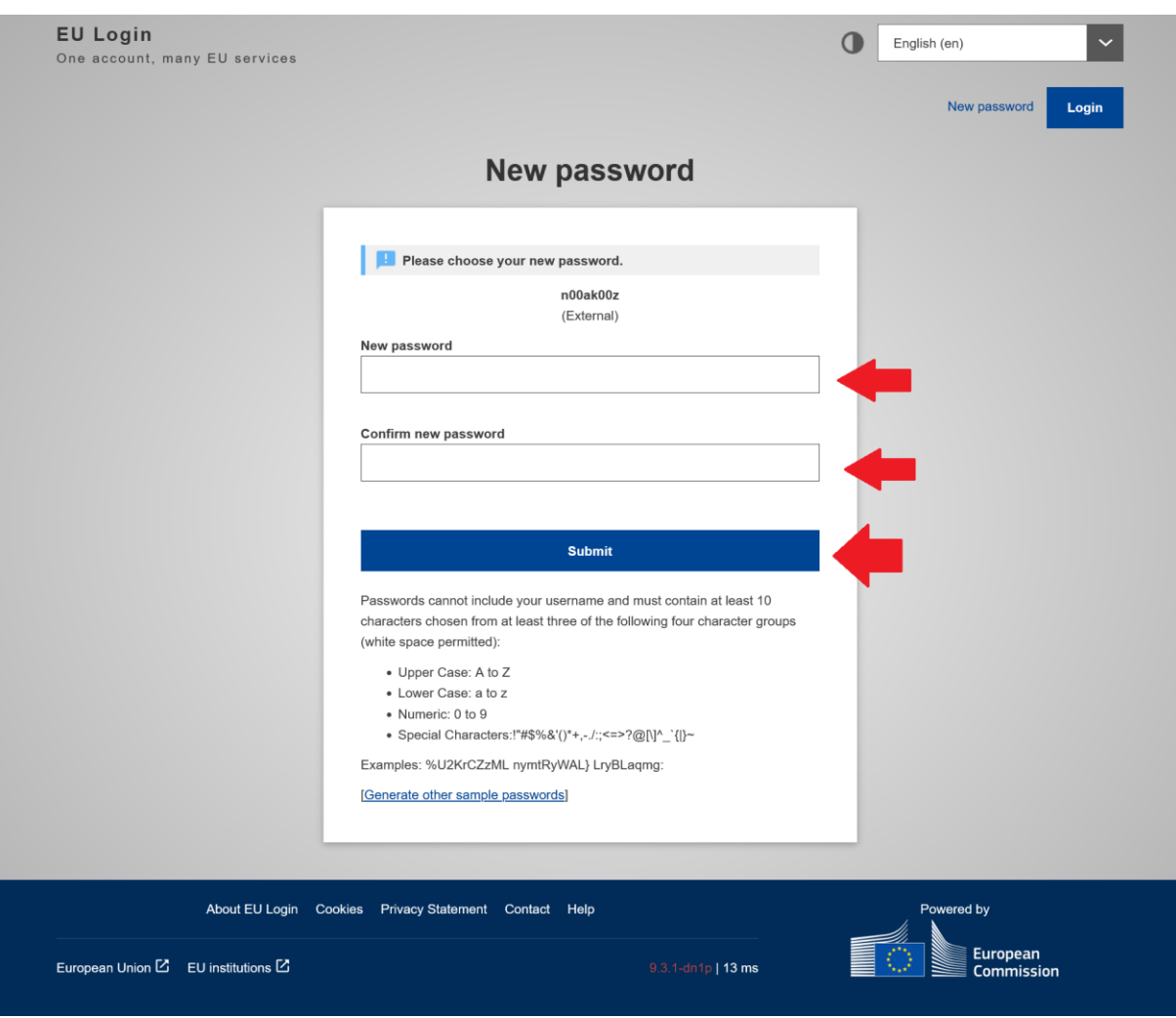

9. Sie fügen ein Passwort ein, wiederholen es und klicken anschließend auf "Submit".

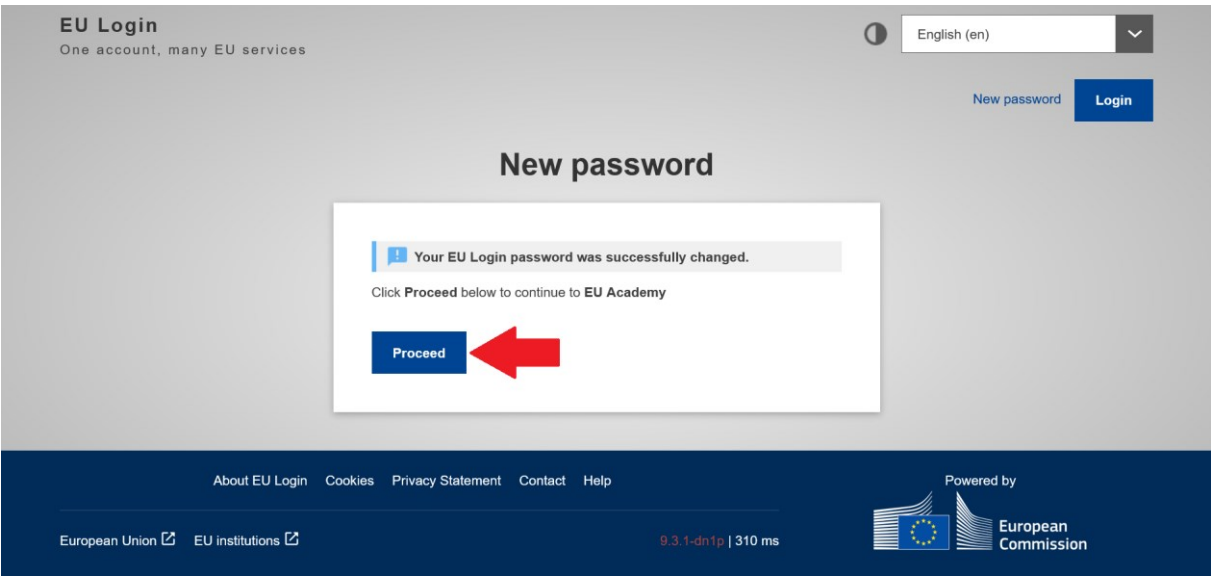

10. Wenn die Eingabe eines Passworts erfolgreich war, erscheint folgende Seite, auf der Sie auf "Proceed" klicken.

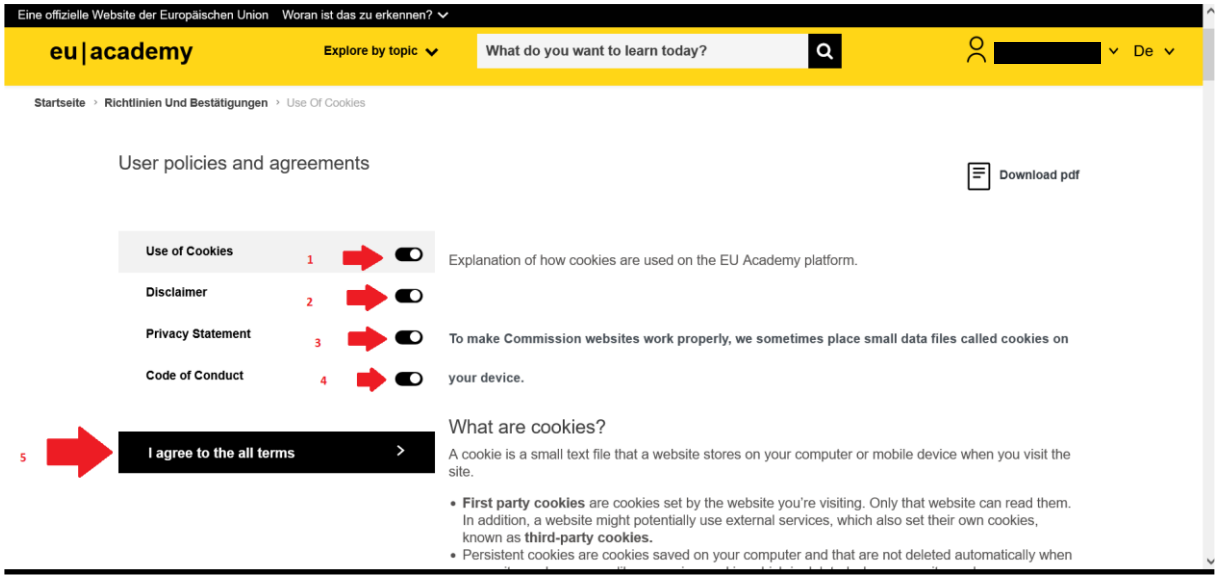

11. Sie werden aufgefordert die "User policies and agreements" durchzulesen und anschließend zu akzeptieren (siehe Schritt 1-5).

## 12. Auf folgendem Flyer (siehe auch 1. Seite) klicken Sie nun auf den oberen Link, wie folgt zu sehen:

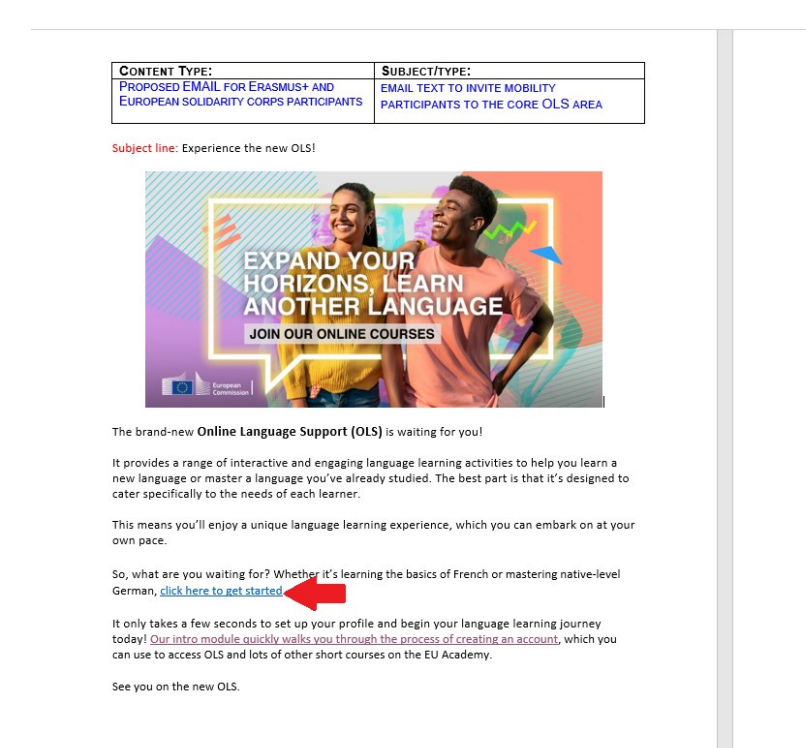

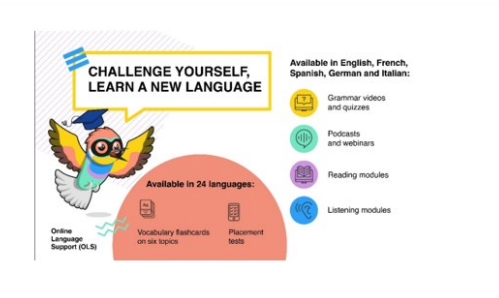

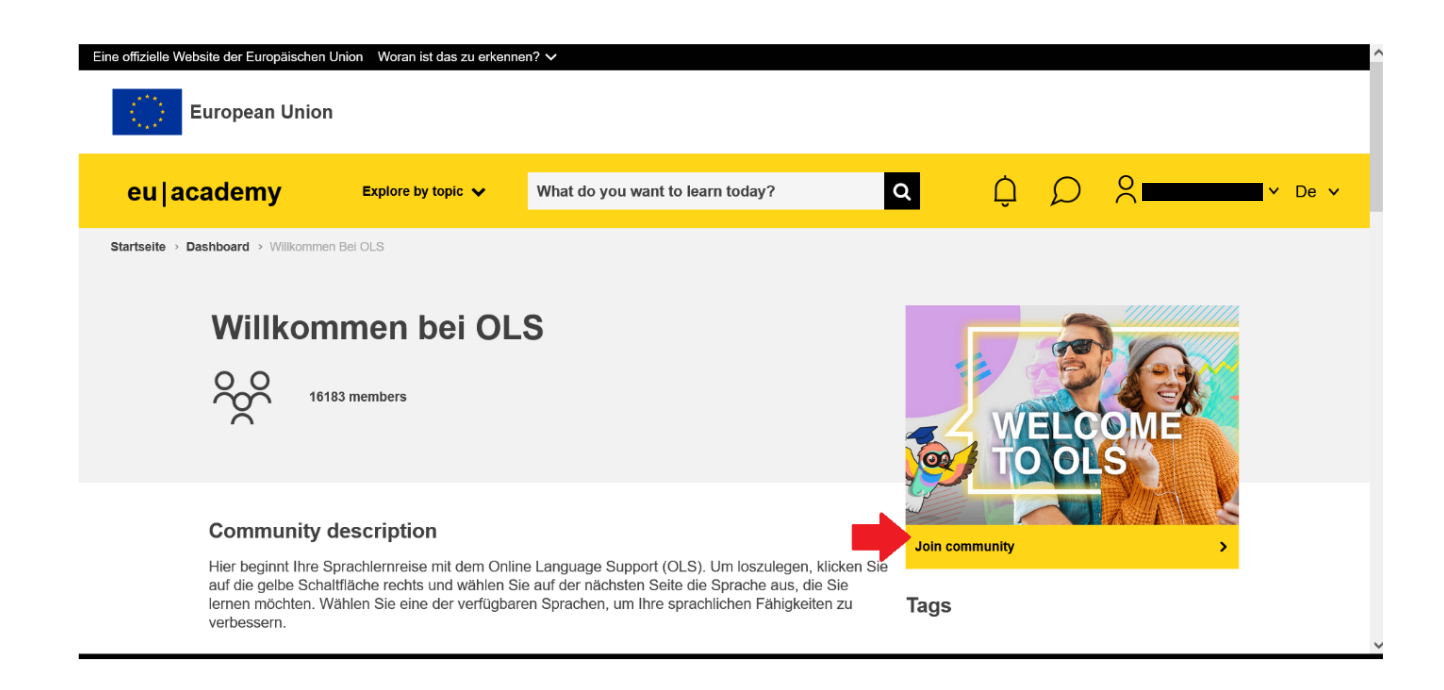

13. Wenn Sie eingeloggt sind, erscheint folgende Seite, wo Sie auf "Join community" klicken.

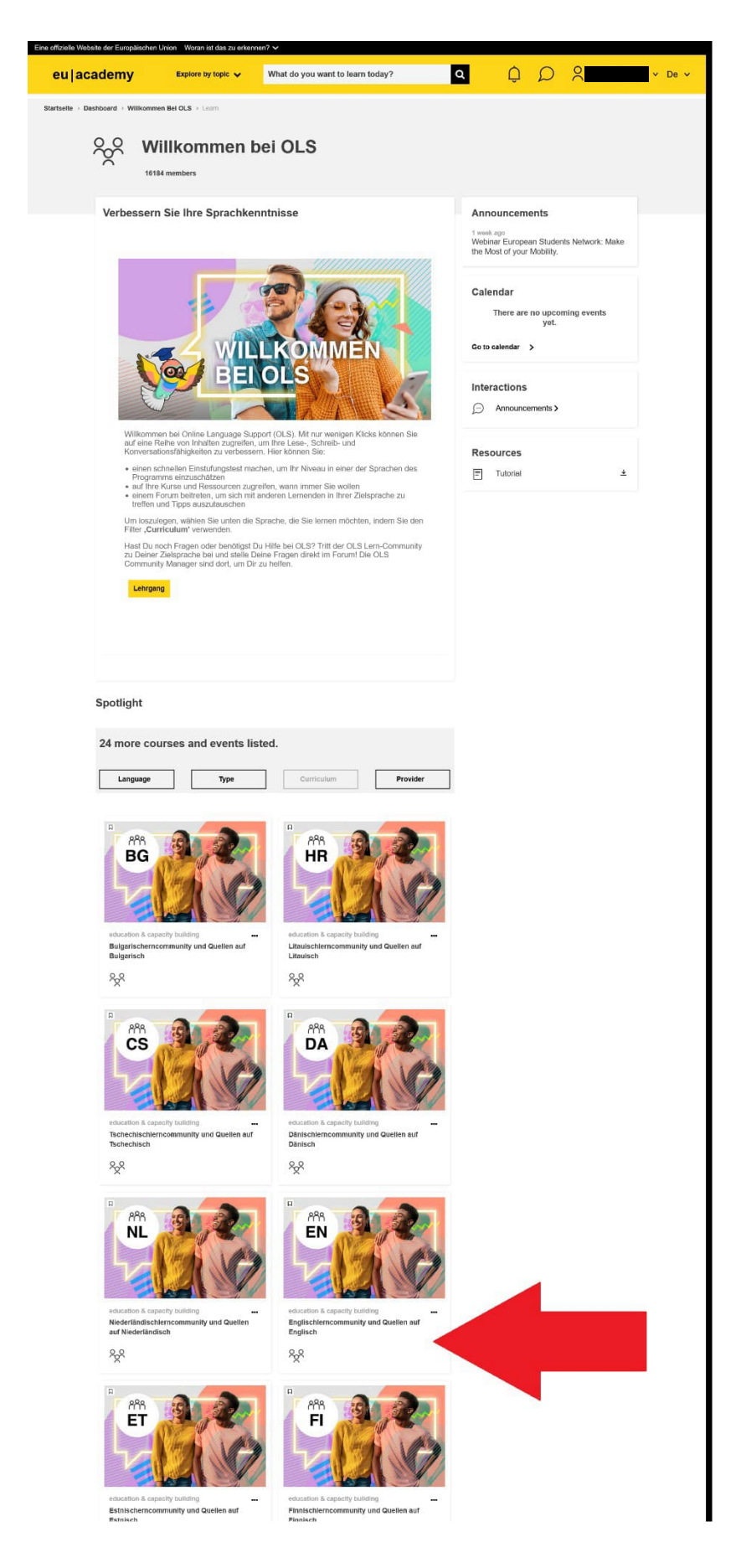

14. Wählen Sie den Kurs **in Ihrer Arbeitssprache an der Partneruniversität oder Gastinstitution** aus. In diesem Beispiel ist es Englisch.

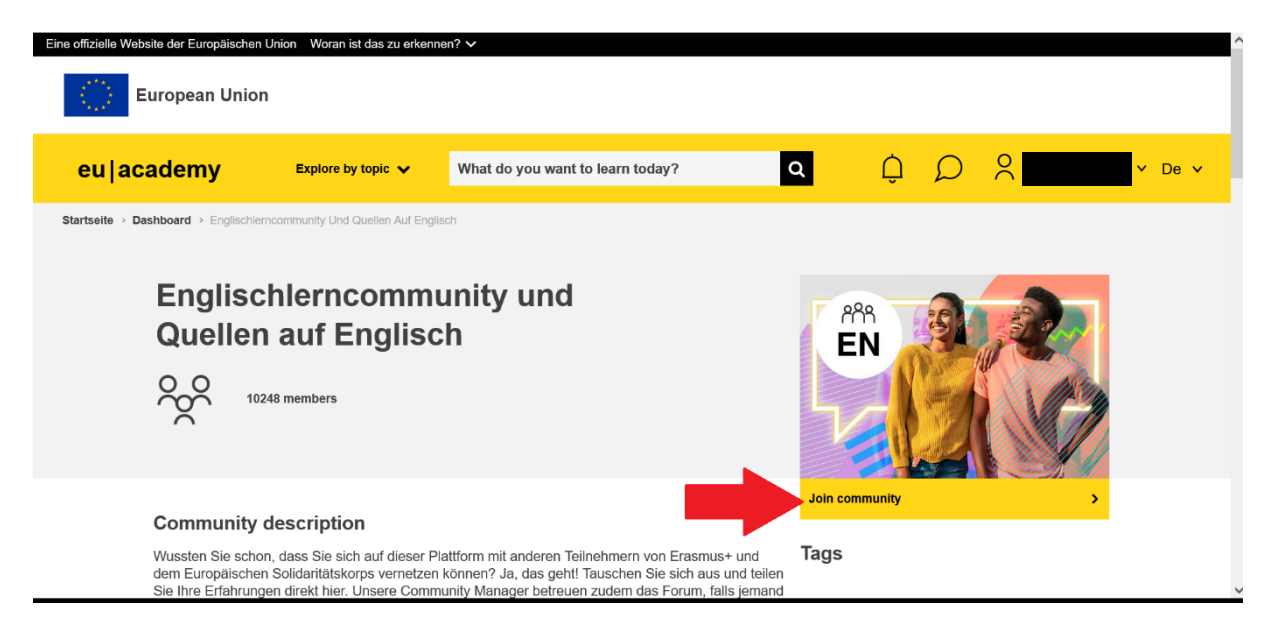

15. Klicken Sie auf "Join community".

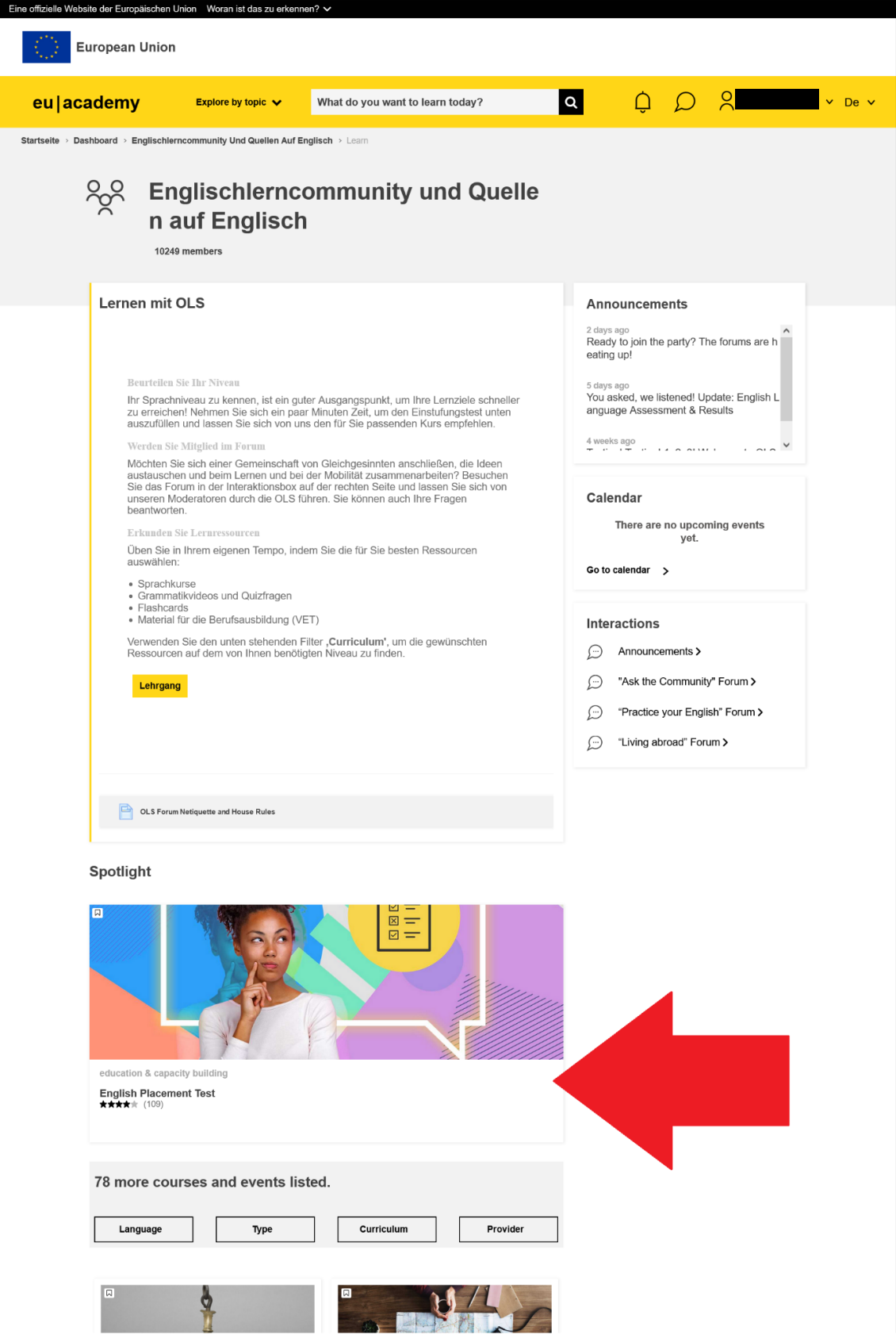

16. Klicken Sie auf "English Placement Test", um zum OLS Sprachtest zu gelangen.

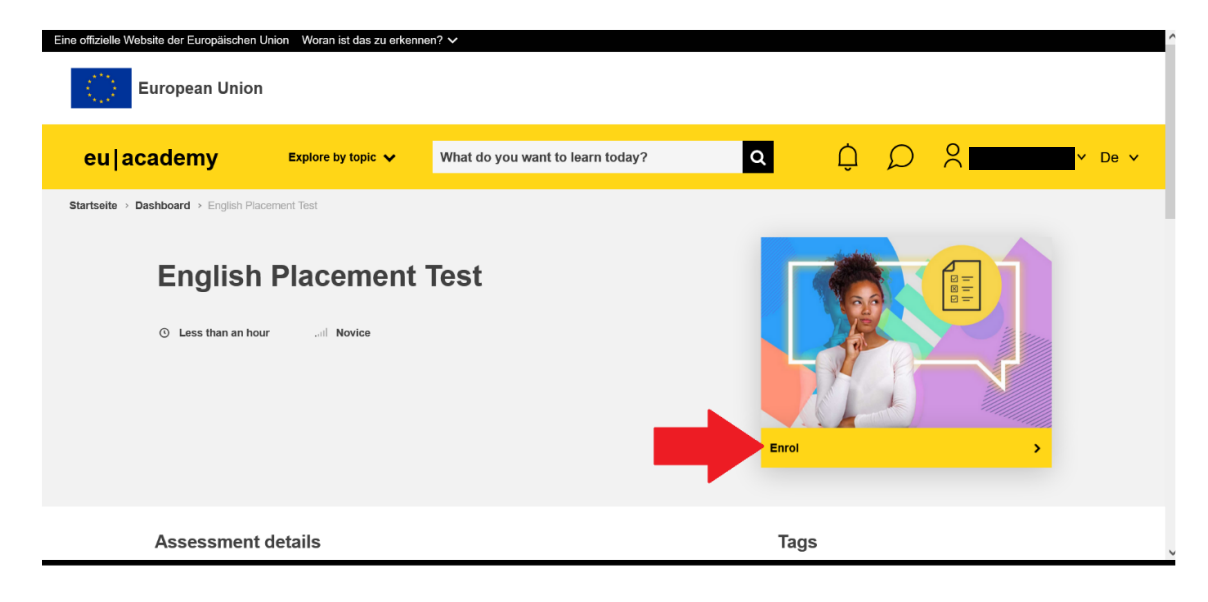

17. Klicken Sie auf "Enrol".

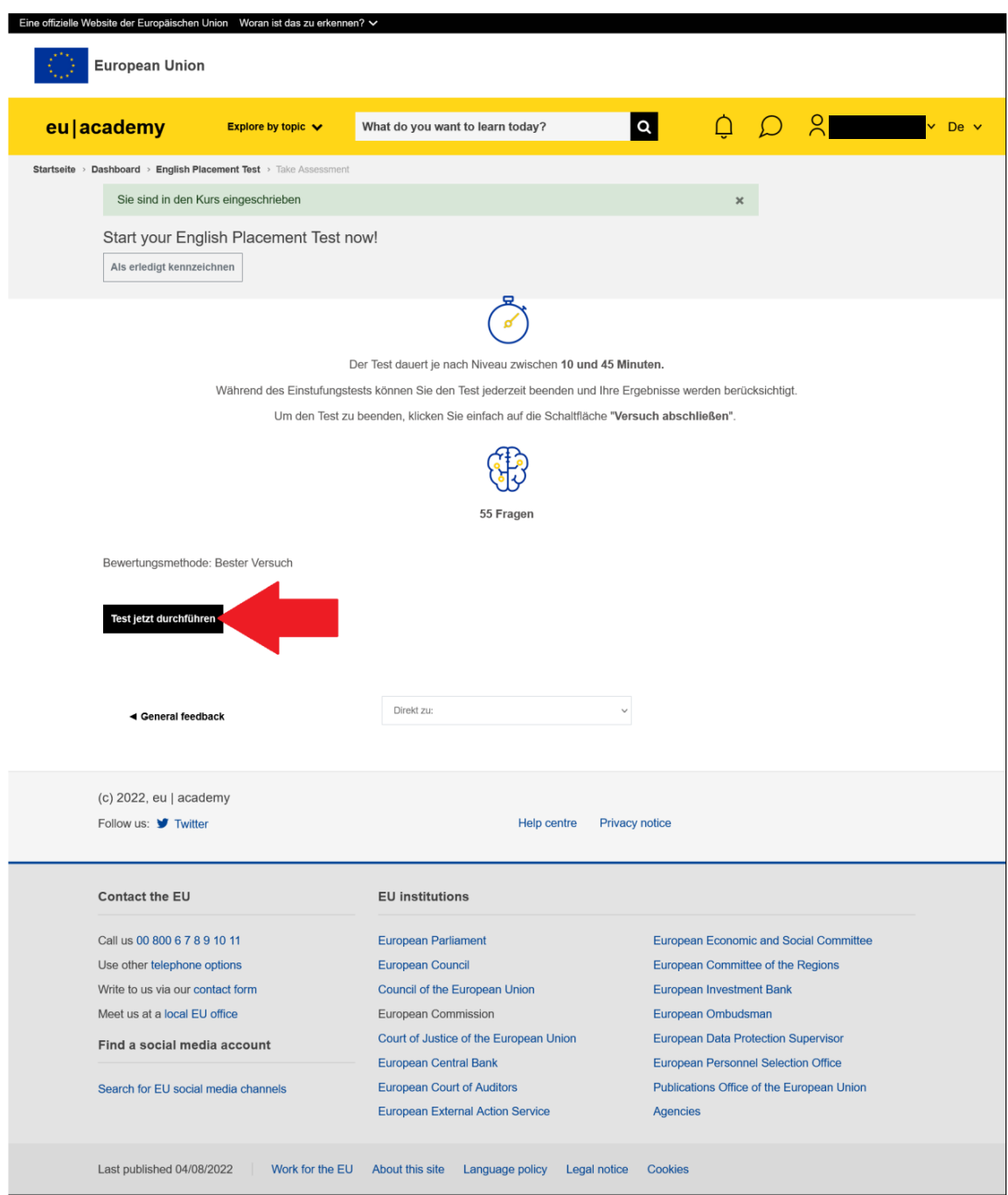

18. Klicken Sie auf "Test jetzt durchführen", um den OLS Sprachtest zu starten.